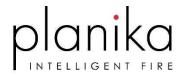

# INSTALLATION OF MERTIK WIFI BOX

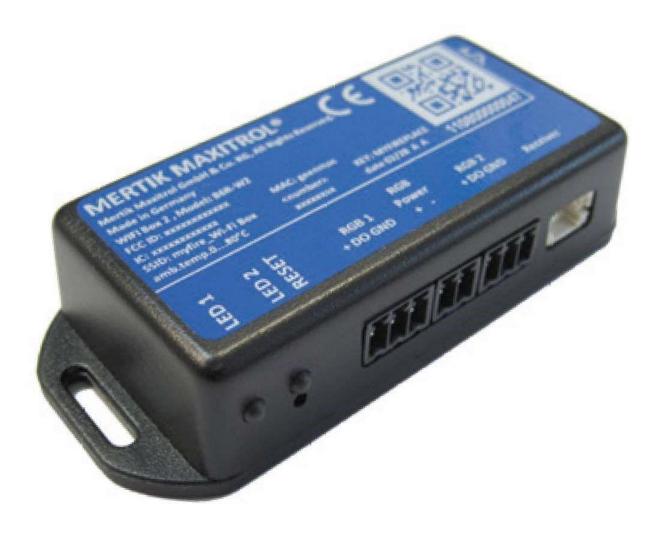

Manufactured by Planika Sp. z o.o. ul. Bydgoska 38 86-061 Brzoza Poland

## IT IS OBLIGATORY TO READ AND KEEP THIS INSTRUCTION.

## **Table of content**

| 1. | INS  | TALLATION                    | 3        |
|----|------|------------------------------|----------|
| 2. | SET  | TTING UP MYFIRE APP          | <i>6</i> |
| 2  | 2.1. | INITIAL SETUP                | <i>6</i> |
| 2  | 2.2. | REGISTRATION                 | е        |
| 2  | 2.3. | LOGIN                        | е        |
| 2  | 2.4. | PAIRING THE MYFIRE WIFI BOX  | 7        |
| 3. | MA   | NUFACTURER'S CONTACT DETAILS | .10      |

#### 1. INSTALLATION

#### Unbox Wi-Fi Box Kit

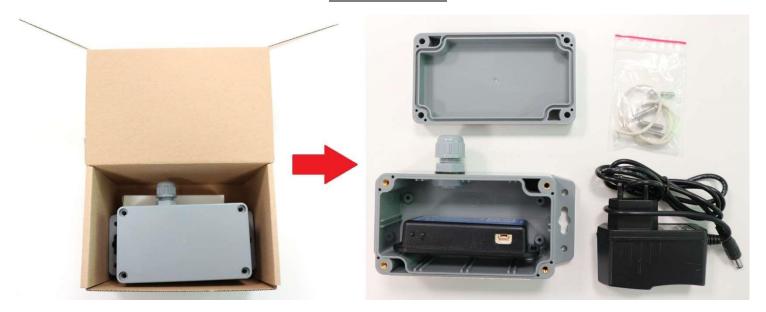

Remove protective cover from the Wi-Fi cable

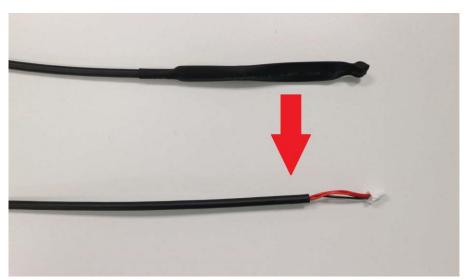

Unplug the battery cable and connect the main power supply

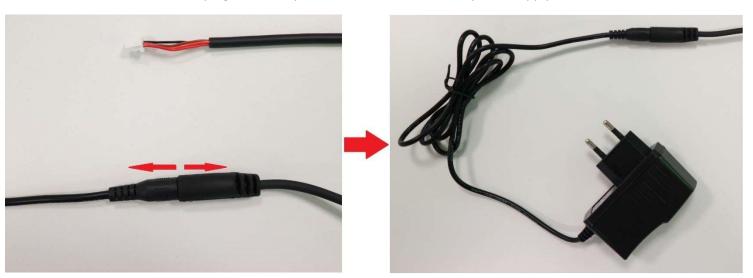

#### Unscrew the nut of cable bushing. Make sure that the rubber gasket is on place

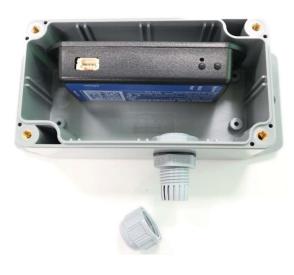

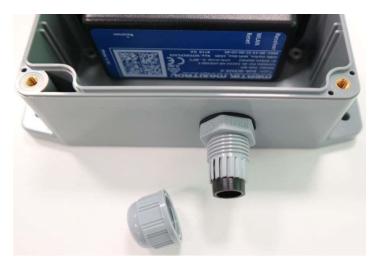

<u>Place Wi-Fi Box cable through the nut (first) and sealed cable bushing into the protective box. Make sure that the rubber gasket stays on place</u>

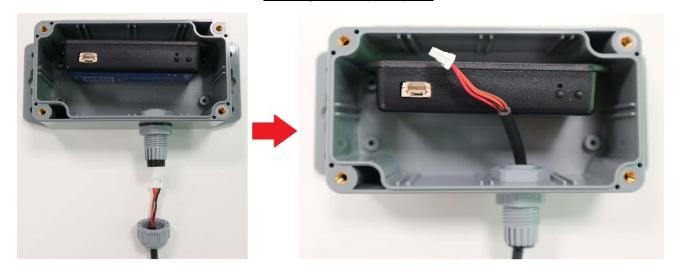

Connect the cable Wi-Fi

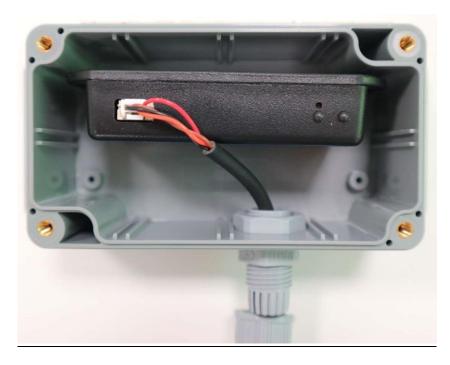

## Screw the nut to seal the connection

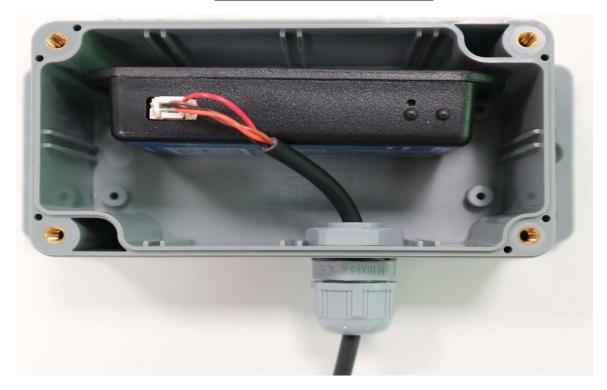

Place sealing gasket on the protective box cover

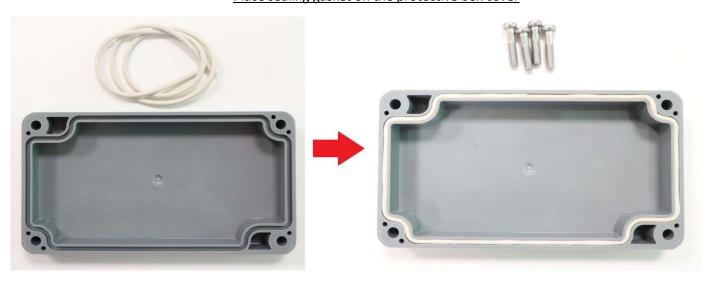

## Screw the cover with 4 screws

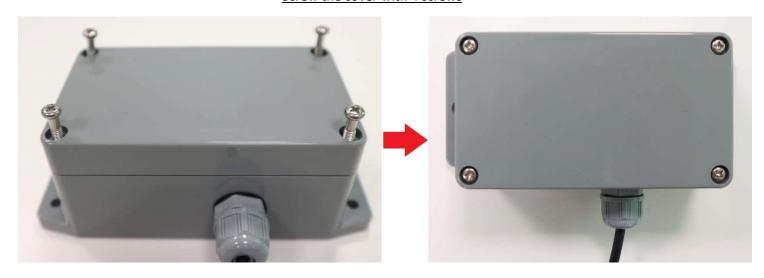

Install the protective box in place where the Wi-Fi network coverage has the strongest signal. Use one of the adhesive side or screws to install the box on the flat surface. If possible, make sure that the cable bushing is facing downwards

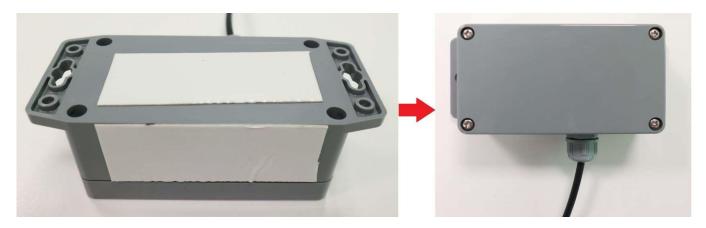

After connecting myfire Wi-Fi box to mains power please do a hard reset by holding the RESET button for 20 secs.

| RESET STATUS ON MYFIRE WI-FI BOX |                |                                                                                                    |  |  |
|----------------------------------|----------------|----------------------------------------------------------------------------------------------------|--|--|
| Press Reset Button               | LED            | Function                                                                                            |  |  |
|                                  | WLAN LED 2     | If no network is set, the AP Mode will be activated for 2 hours. When the network isn't set after 2 |  |  |
| 1sec - Reset                     | flashes, green | hours, the Wi-fi Box will go to Standby Mode. Once a network is set, the Wi-Fi Box will connect     |  |  |
|                                  | and blue.      | directly.                                                                                           |  |  |
|                                  | Receiver LED   |                                                                                                    |  |  |
| 7sec -Reset                      | flashes every  | Removes the Wi-Fi settings and turns on the Access point (AP mode) for 2 hours.                     |  |  |
|                                  | 500ms in blue. |                                                                                                    |  |  |
|                                  | Receiver LED   |                                                                                                    |  |  |
| 20sec - Reset                    | flashes every  | Erases all Setup Data including Wi-Fi settings. The AP-mode will be activated for 2 hours.          |  |  |
|                                  | 50ms in blue.  |                                                                                                    |  |  |

#### 2. SETTING UP MYFIRE APP

NOTICE: For myfire App setup, you will need your Wi-Fi network SSID and password.

#### 2.1. INITIAL SETUP

- Download myfire App from Apple App Store of Google Play Store,
- Touch the screen to start setup,
- Choose language, temperature and time format.

#### 2.2. REGISTRATION

NOTE: You must register before logging in. Registration is one time only.

- Fill the data and accept "Privacy Policy",
- Touch "OK" in pop-up notice,
- Touch link to confirm email verification,
- You will be shown a message that you have successfully registered the myfire App,
- Return to App.

#### **2.3.LOGIN**

- Fill in your registration password,
- Accept "Terms and Conditions",
- Touch the "logging" button.

#### 2.4. PAIRING THE MYFIRE WIFI BOX

After logging into the App and setting up myfire Wi-Fi box it's time for pairing the myfire Wi-Fi box with your Smart Device Standard.

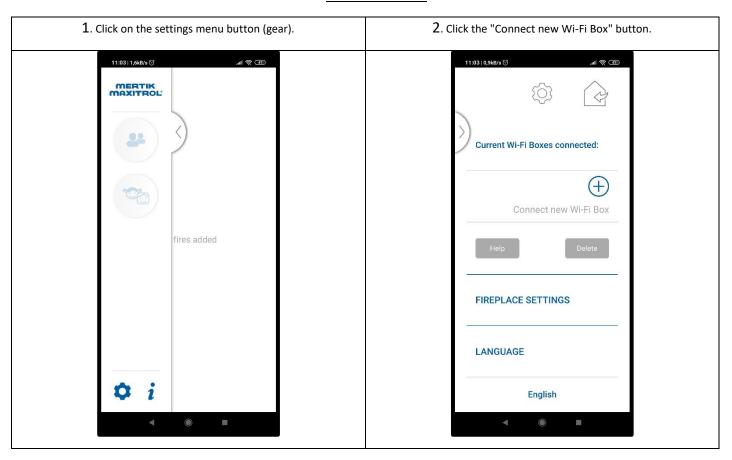

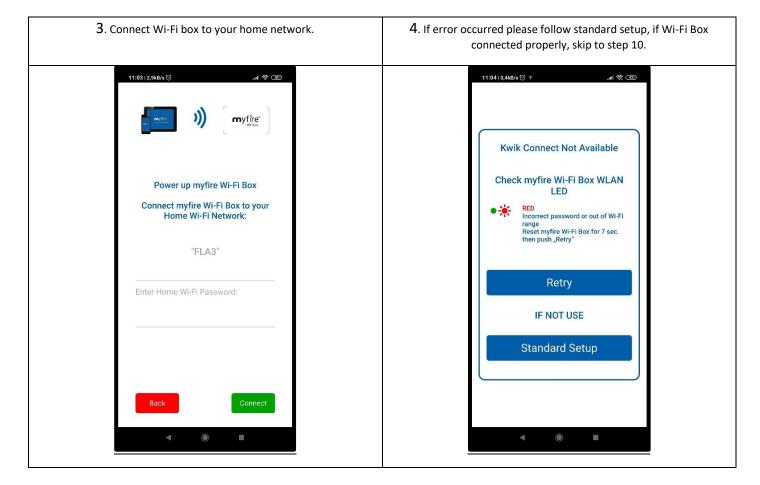

NOTE: Please disable Auto connect Wi-Fi option in your Smart Device. Make sure that your Smart Device stays connected only with your home network and does not switching to others networks which are not paired with myfire Wi-Fi Boxes and App. Otherwise Wi-Fi won't work properly.

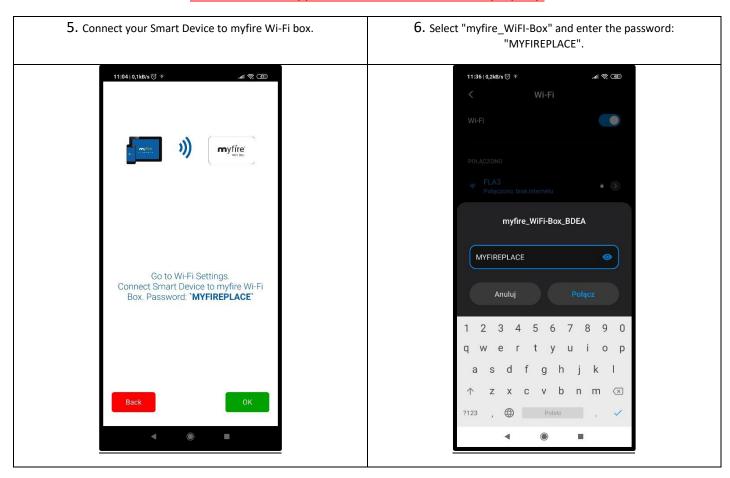

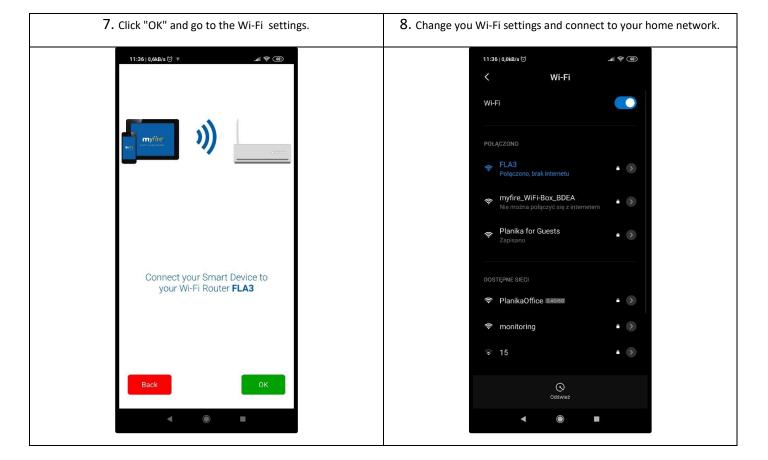

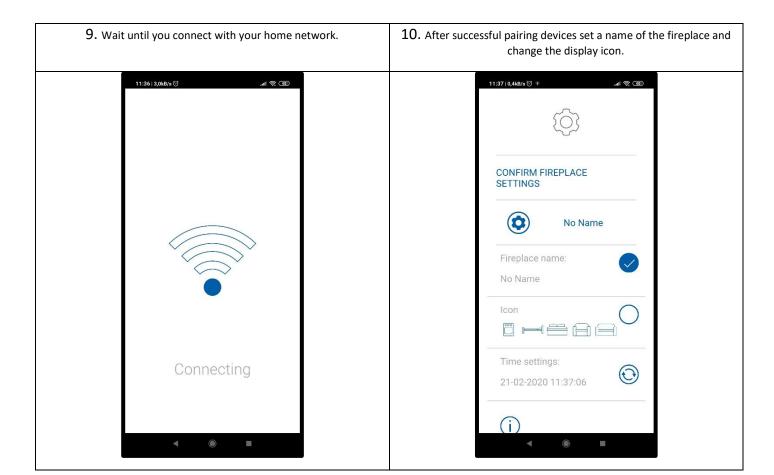

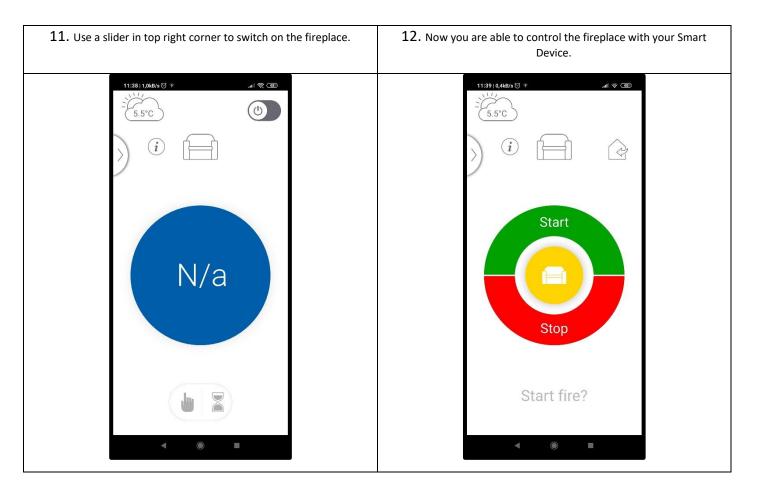

If you are having multiple fireplaces with myfire Wi-Fi Boxes you can add them up in the settings menu. It's possible to connect up to 5 fireplaces for one Smart Device. To do that you have to follow above steps for every single myfire Wi-Fi module.

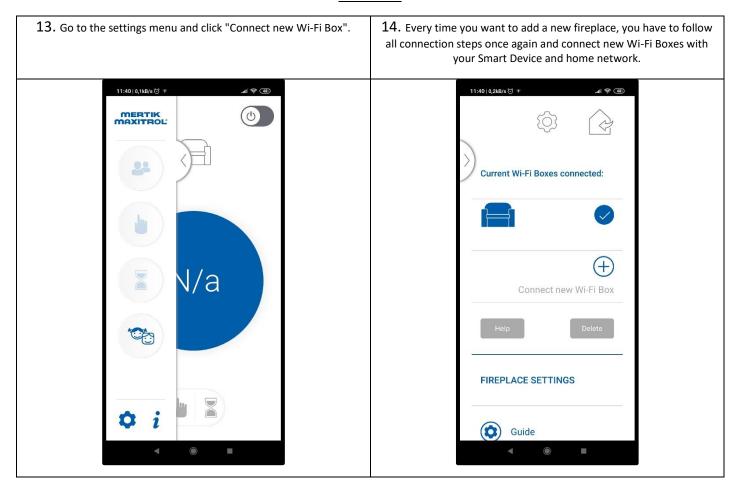

#### Scan for myfire application website

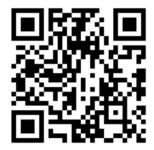

#### 3. MANUFACTURER'S CONTACT DETAILS

Company Name: Planika Sp. z o.o.

Address: Bydgoska 38

86-061 Brzoza

**Poland** 

Telephone: + 48 52 364 11 60